## WEB 会議 (オンライン教室)へ参加する方法 マニュアル (Android/iOS の スマホ・タブレット版)

郡上特別支援学校

<重要>家庭内 Wi-Fi があれば Wi-Fi で接続しましょう。LTE はパケットを大量消費しま す。

<準備>アプリのインストール(所要約2分)

①-1 iPhone、iPad の場合は「App Store」をタップする。

①-2 Android スマホ・タブレットの場合は「Google Play」をタップする。

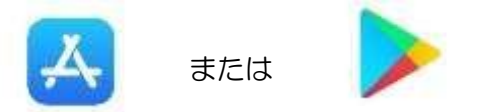

②アプリ検索で「Cisco WebEx Meetings 」を入力して検索してインストールをタップする。

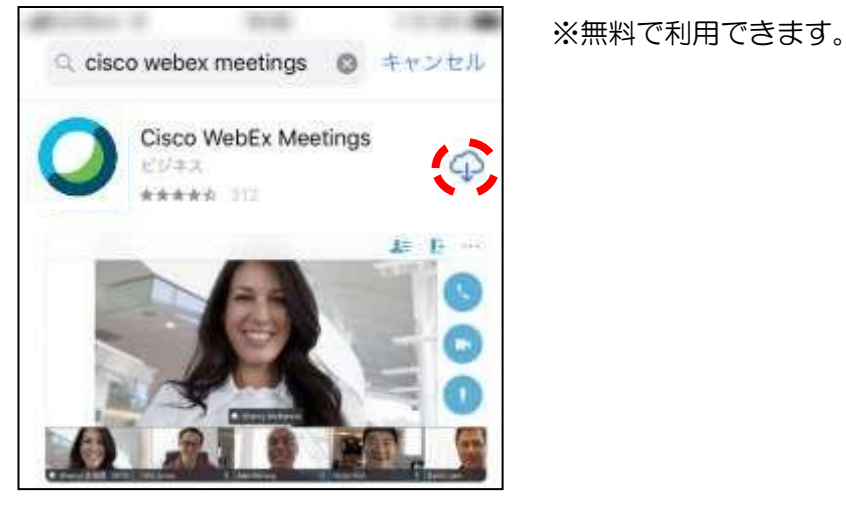

<参加する方法>

①自分が受ける教科とそのオンライン教室番号を確認する。

②すぐメールでオンライン教室番号のURLやミーティング番号を確認する。

③「Webex Meet」アプリをタップして起動する。

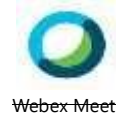

④「参加」をタップし、次の画面で「ミーティング番号またはURL」の部分に②で確認したミーティ ング番号またはURLを入力し、さらに「名前」と「メールアドレス」入力して「参加」をタップす る。

 「名前」はお子さんの学部と名前を入力してください 例「小学部 岐阜太郎」 「メールアドレス」は個人のメールアドレスを入力してください。

 ※入力されたメールアドレスは学校側から追跡することはなく、またそのメールアドレス宛に学校からの連絡や迷惑メ <u>\_\_\_ 」ルなどが送られることはありませんのでご安心ください。</u>\_\_\_\_\_\_\_\_\_\_\_\_\_\_\_\_\_\_\_\_\_\_

 $-1-$ 

⑤カメラマークが赤色になっていたらタップしてカメラプレビューを表示させる。

⑥マイクアイコンが赤くなっていることを確認して「参加」をタップする。

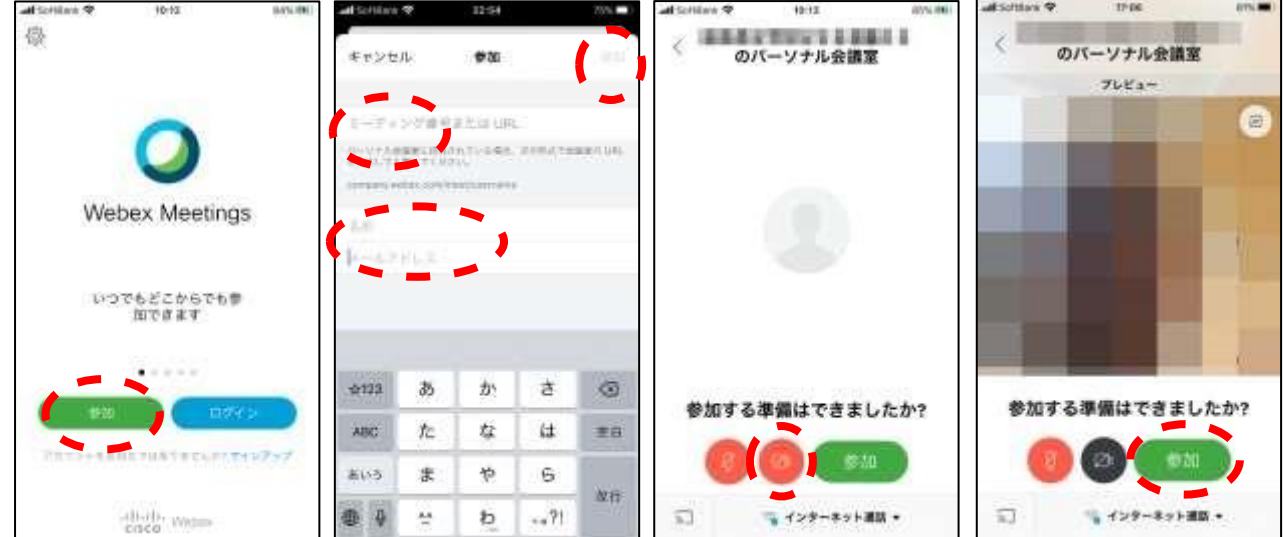

⑦オンライン教室へ入り、講座を受けることができる。

必ず確認!!マイクがミュート(マイクアイコンが赤色)になっていればOK。

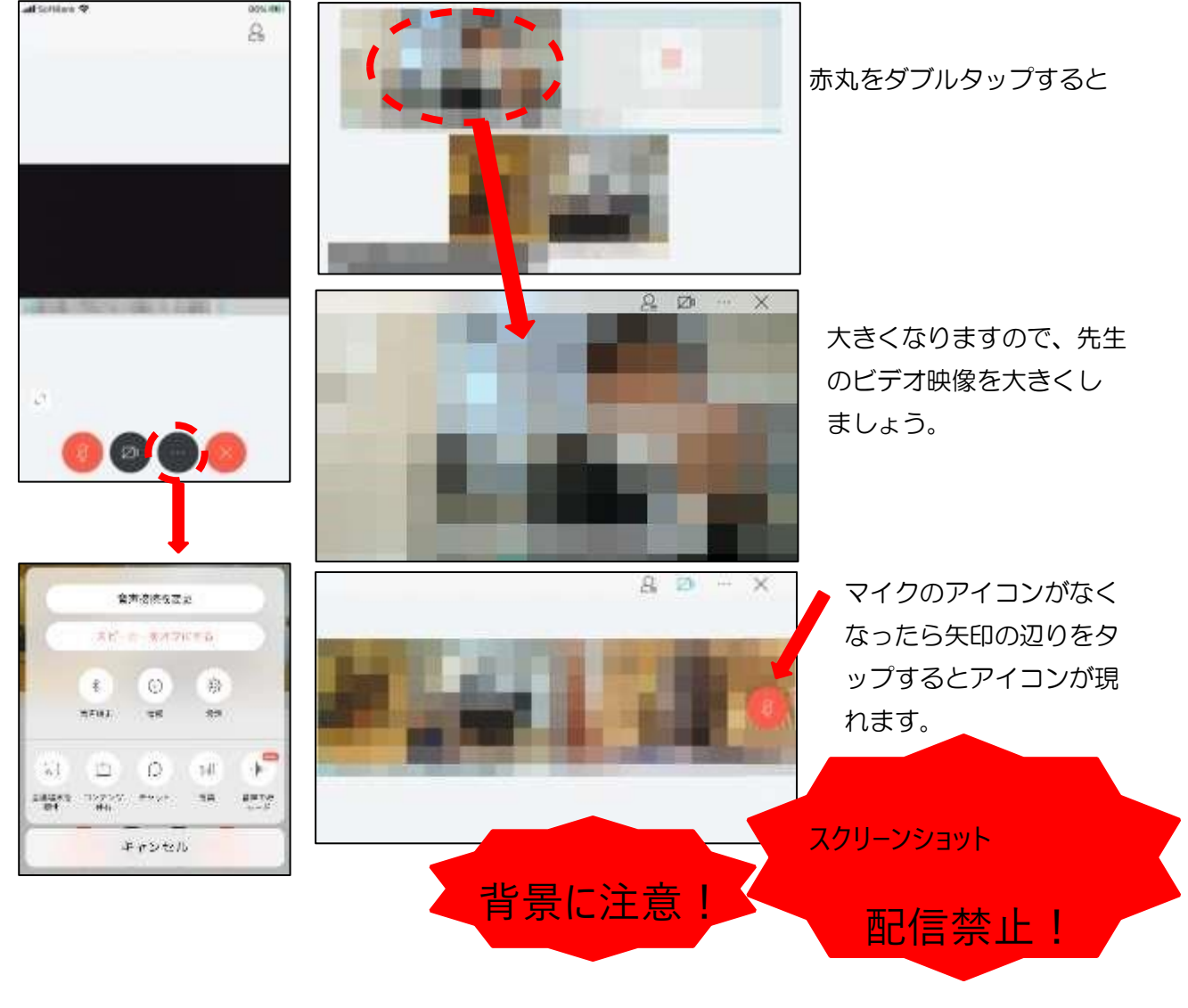

 $-2-$ 

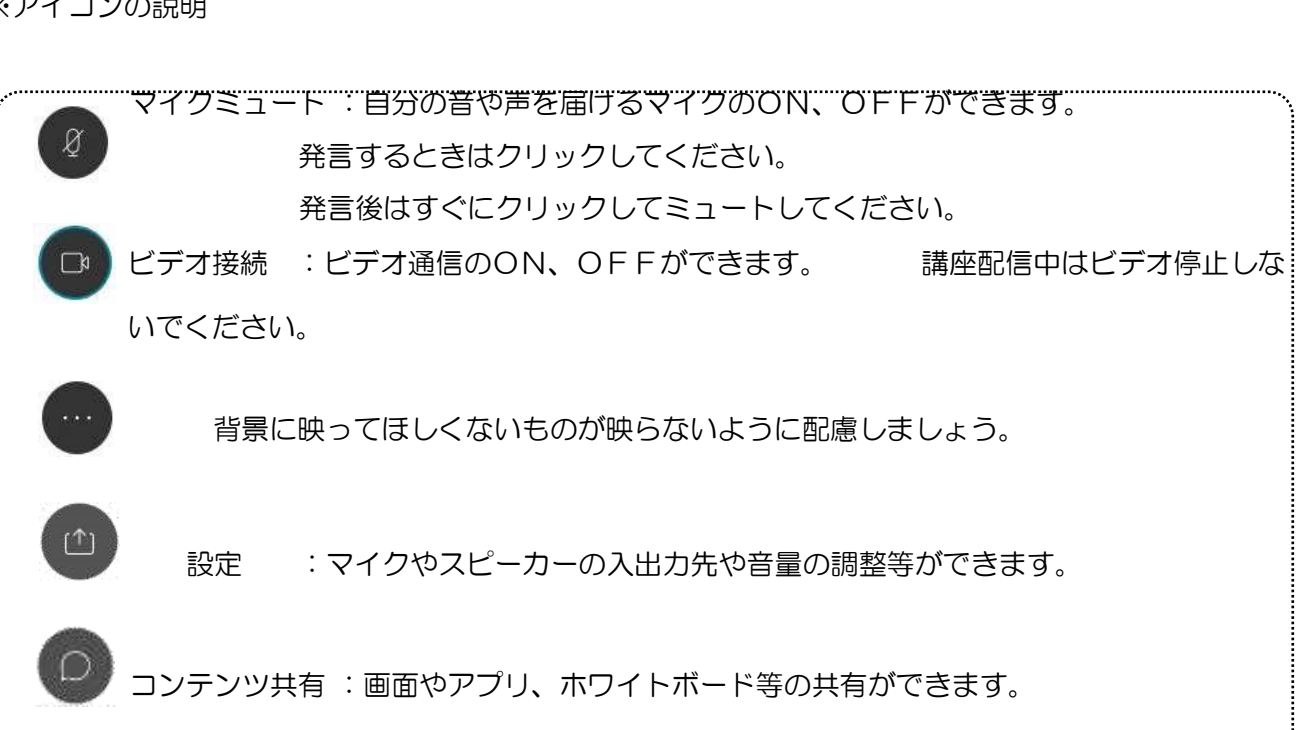

※アイコンの説明

 $\circ$ 

生徒の皆さんは先生の指示なしで絶対に使用しないでください。

- チャット :参加者とチャットができます。 生徒同士ではチャットは使用しないでください。 先生からメッセージがきたときは確認して対応してください。
- 参加者 :ミーティングの参加者を表示させることができます。 挙手することができます。(下記参照)
- 退出 :「ミーティングから退出」することができます。

※挙手する方法

参加者 のアイコンをタップして「挙手」をタップする。もう一度タップすれば挙手を下げられる。 先生に発言が認められれば「マイクミュート」をタップしてミュートを解除して発言する。発言後はす ぐに「マイクミュート」をタップしてミュートする。(先生が挙手に気付かないこともあります。)

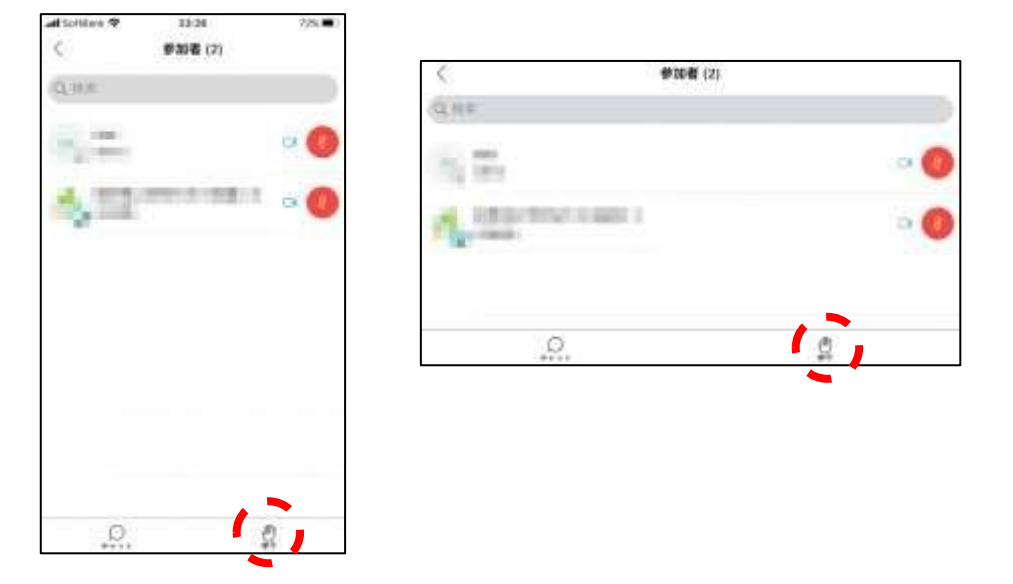

8講座が終了し、終了するときは ■をクリックしたのち 「ミーティングから退出」をタップする。 ※主催者が「ミーティングを終了」をした場合は自動的に終了します。

 $-3-$